www.webardora.net

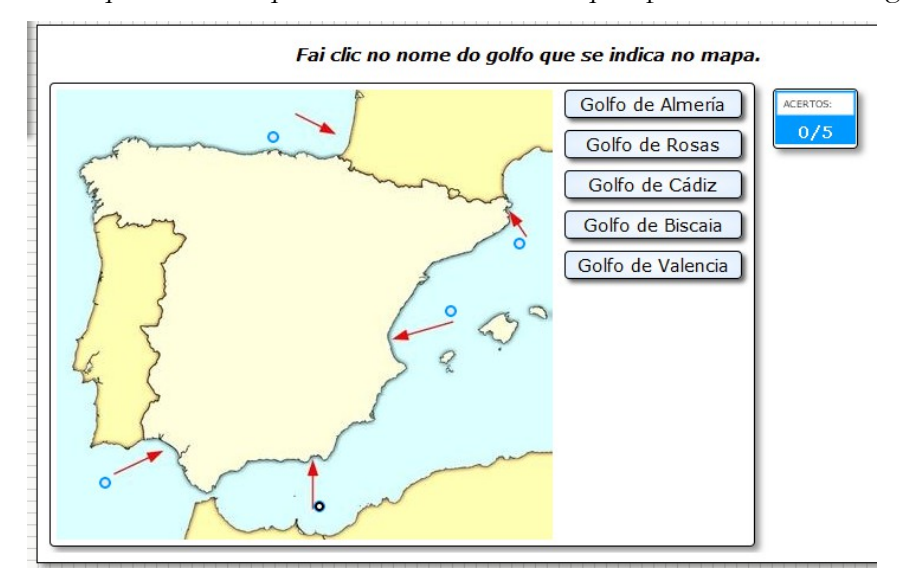

Actividad en la que tenemos que identificar elementos que aparecen en una imagen:

En la pestaña "*Actividad*" aparecen los siguientes elementos:

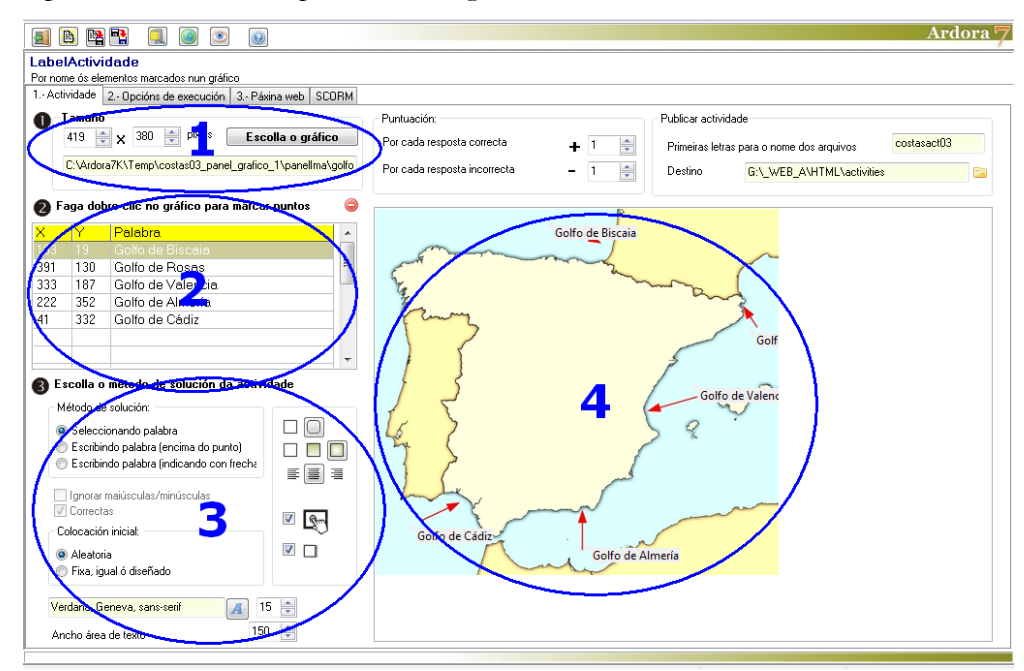

## **ZONA 1**

En primer lugar pulsamos en el botón "*Escoja el gráfico*" y abrimos un archivo JPG que aparecerá en el recuadro de la parte derecha (zona 4). Importante indicar que es preciso hacer una vista previa de la actividad una vez insertado el gráfico. Si no es de nuestro agrado o no se adapta al entorno/área de trabajo de un paquete de actividades deberemos redimensionarlo y cargarlo de nuevo o usar los

www.webardora.net controles de los campos de esta zona para adaptarlo a nuestras necesidades antes de realizar cualquier otro tipo de acción en el editor:

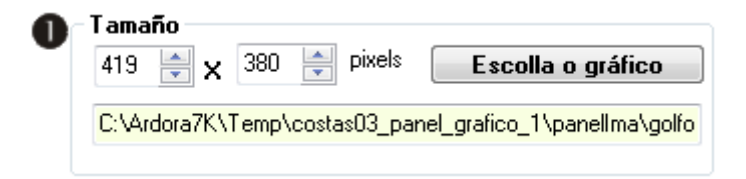

## **ZONA 2**

Luego haremos doble clic en una zona del gráfico y se abrirá una pequeña ventana donde escribiremos el texto asociado al elemento del gráfico que acabamos de señalar:

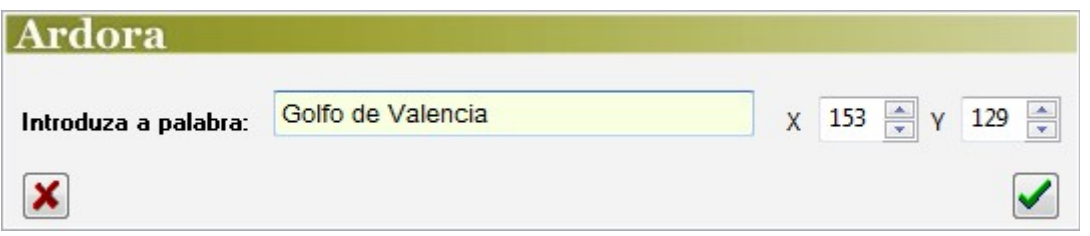

Aceptamos y hacemos la misma operación con el resto de elementos del gráfico que deseemos. Una vez terminado el trabajo aparecerán listados en la tabla de la parte izquierda (zona 2). Si queremos podemos eliminar alguno de los ítems seleccionando el nombre en la tabla y pulsando en el botón .

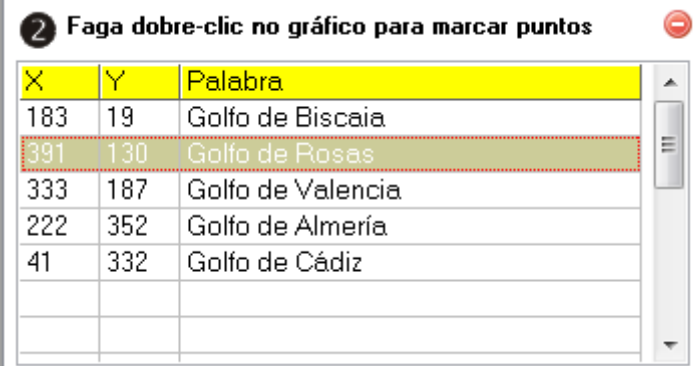

www.webardora.net

## **ZONA 3**

En el recuadro "*Método de solución*", si escogemos "*Seleccionando palabra*" aparecerá el gráfico con los puntos y un listado de palabras a su derecha (como puede apreciarse en la primera imagen de este documento); uno de los puntos parpadeará y el usuario tendrá que pinchar en la palabra asociada a ese punto. Si escogemos "*Escribiendo palabra (encima del punto)*" al lado de cada punto del gráfico aparecerá un campo en el que el usuario deberá escribir el nombre correspondiente (el usuario tendrá que hacer clic en el campo para que aparezca el cursor y poder escribir en él). Si escogemos "*Escribiendo palabra (indicando con flecha)*" es el mismo que el anterior, salvo que los campos aparecen fuera del gráfico, en la parte derecha, unidos con líneas de flechas a los puntos correspondientes.

El resto de las opciones que aparecen en esta área son similares a las del resto de actividades Ardora:

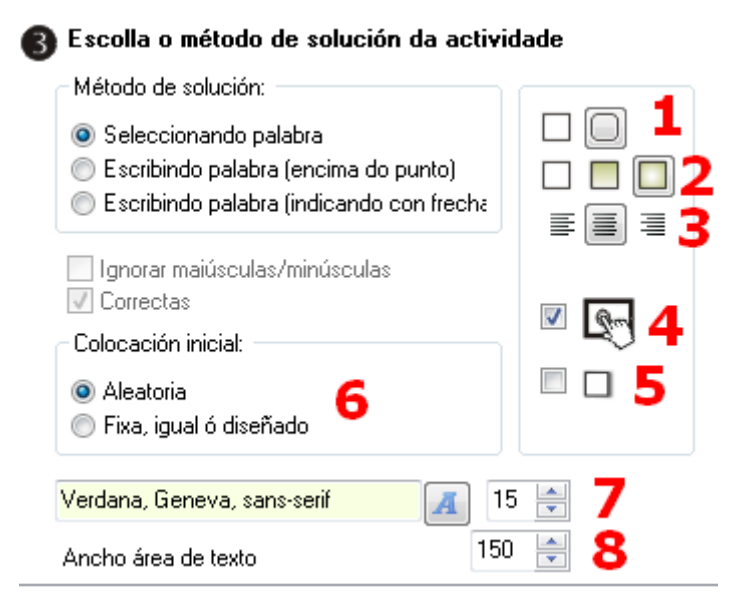

1.- Haremos que los recuadros en los que van alojadas las imágenes y los textos sean rectángulos normales o rectángulos con los bordes redondeados.

2.- Marcar si queremos que el relleno sea transparente (izquierda), degradado de arriba a abajo (centro) o degradado de los bordes hacia el centro (derecha). Las áreas dentro de los rectángulos serán rellenadas con el color especificado en la pestaña 2 ("Opciones de ejecución") en el apartado

www.webardora.net

"Selección" del recuadro "Colores" de la parte superior derecha de la pantalla.

3.- Especificaremos si los textos de los botones han de alinearse a izquierda, centro o derecha respectivamente.

4.- Si marcamos esta casilla haremos que la actividad sea compatible con dispositivos táctiles como tabletas, móviles, etc.

5.- Con esta casilla activada los botones proyectarán sombra en los lados derecho e inferior.

6.- En el recuadro "Colocación inicial", si marcamos la opción "Aleatoria" el programa activará los puntos en la imagen aleatoriamente en cualquier orden al iniciarse la actividad. Si marcamos la opción "Fija, igual a lo diseñado" el programa activará los puntos en el mismo orden en el que hayan sido introducidos en la tabla.

7.- En el campo marcado con el número 7 podemos seleccionar el tipo de letra que presentarán los textos.

8.- En este campo podemos indicar el tamaño (ancho) de los recuadros que van a contener a los textos (botones) que aparecerán en la actividad.